## **1/2 ANLEITUNG ZUR AKTION Photoshop-Aktion**

## **"Sketch": Scribble-Look für deine Fotos**

- **1.** Lade die Aktion **Sketch.atn**, die Muster **Graustufen-Papier.pat** und **Textur.pat** sowie die **Pinsel.abr** nach Photoshop, indem du doppelt auf jede Datei klickst.
- **2.** Öffne dein Bild in Photoshop. Achte darauf, dass die Einstellungen unter *Bild>Modus* bei *RGB-Farbe* und *8 Bit/Kanal* gesetzt sind. Hinweis: Ein optimales Ergebnis bekommst du mit Bildern, die 2.000 px bis 2.500 px breit sind.
- **3.** Erstelle eine neue Ebene über deinem Bild.
- **4.** Male auf dieser Ebene mit einem runden, schwarzen und weichen Pinsel *(Deckkraft 100 %, Fluss 100 %)* in die Bereiche, in denen der Effekt am stärksten sein soll.
- **5.** Starte die Aktion. Klicke dafür im *Aktionen*-Bedienfeld auf den Play-Button *(Auswahl ausführen).*
- **6.** Photoshop erstellt das Bild im Sketch-Look automatisch.

Tipp: Falls du manche Bereiche dunkler machen möchtest, gehe auf die Maske von "Gruppe 3" und male darauf mit dem bereits ausgewählten Pinsel und mit Weiß ein paar Striche.

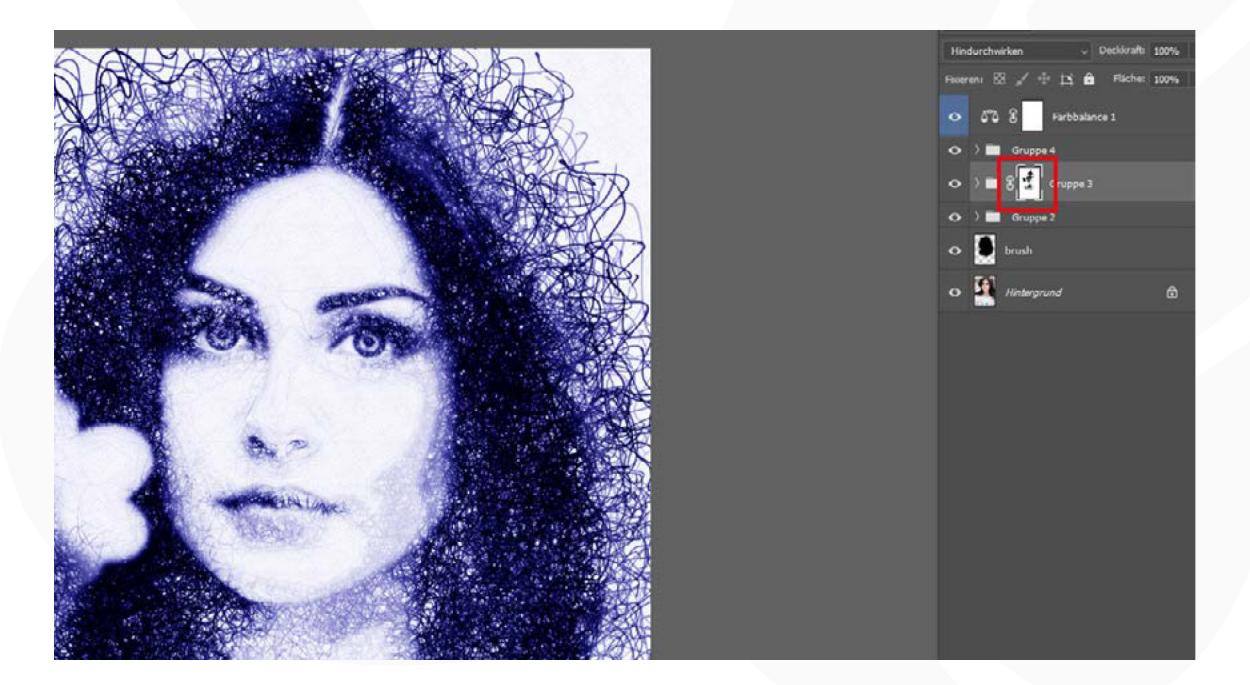

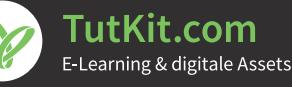

## **2/2 ANLEITUNG ZUR AKTION Photoshop-Aktion**

## **"Sketch": Scribble-Look für deine Fotos**

Tipp: Um die Farbe zu ändern, klickst du doppelt auf das Icon der "Farbbalance 1" und stellst über die Schieberegler die gewünschte Farbe ein.

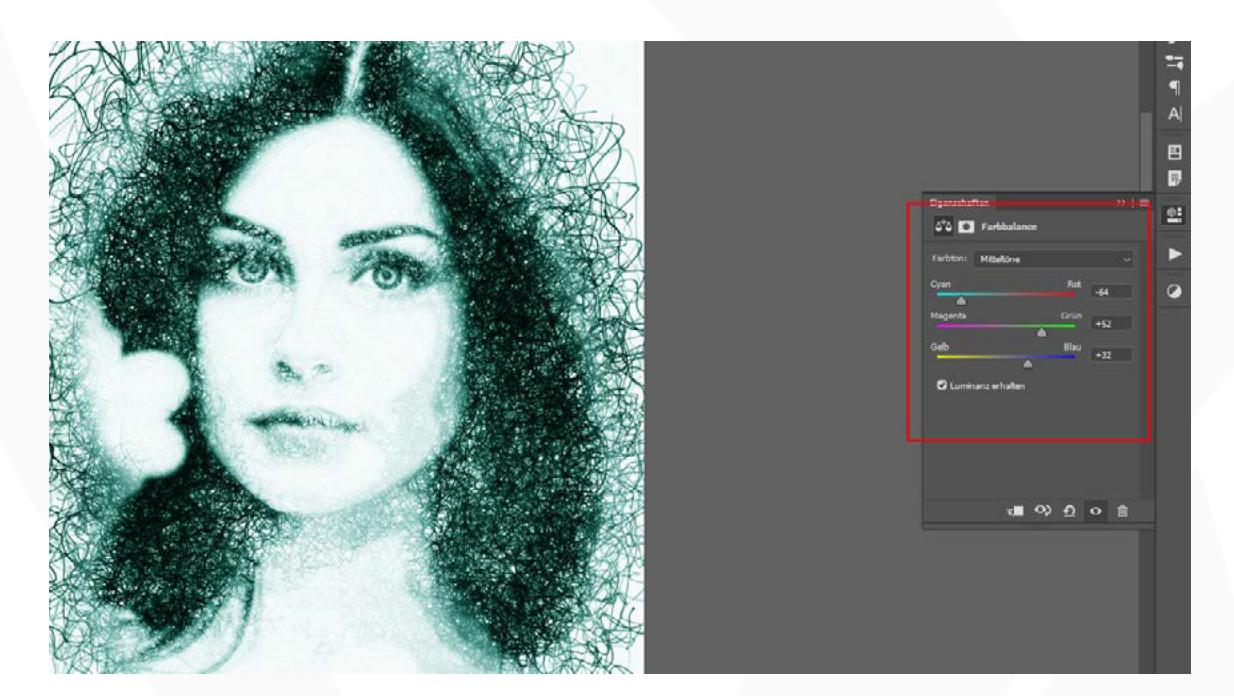

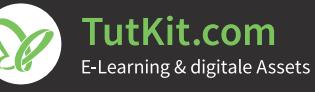